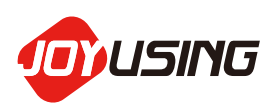

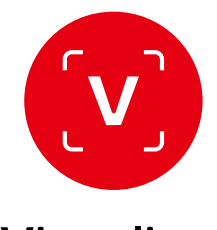

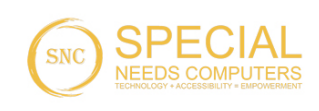

Visualizer **Visualizer**

# DOCUMENT CAMERA **DOCUMENT CAMERA**  SOFTWARE **SOFTWARE** USER MANUAL **USER MANUAL** V1.0 (20200909) **V1.0**(**20200909**)

# CATALOGUE **CATALOGUE**

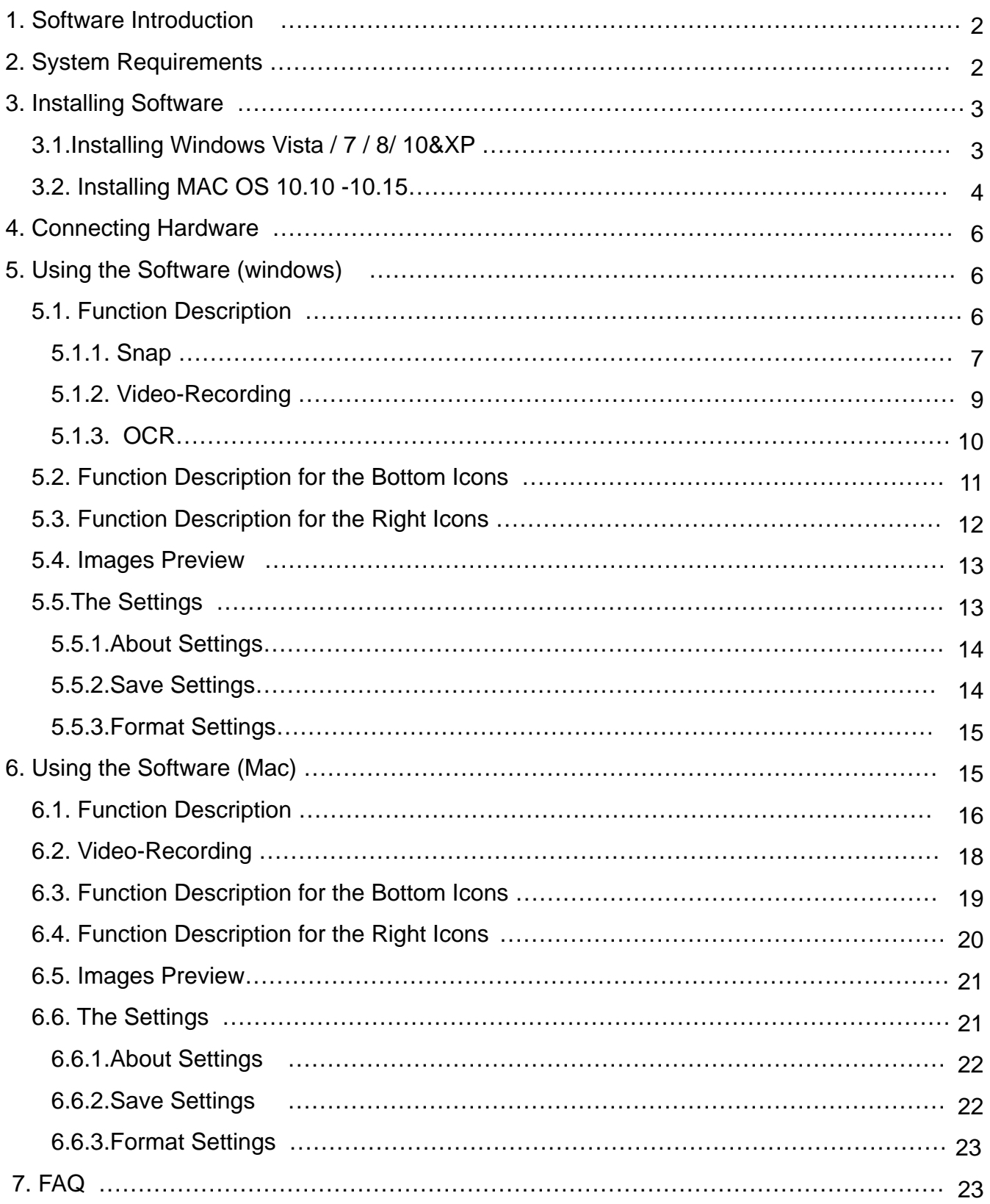

# <span id="page-2-0"></span>1. Software Introduction **1. Software Introduction**

After installing Visualizer software, the following functions are available for you. After installing Visualizer software, the following functions are available for you. To control the function of image shooting and video recording. To control the function of image shooting and video recording. The picture comes with annotation that can be saved. The picture comes with annotation that can be saved. It can support image freezing, rotation, zoom-in, zoom-out It can support image freezing, rotation, zoom-in, zoom-out It supports full-screen recording. It supports full-screen recording. It supports for OCR recognition. It supports for OCR recognition.

# 2. System Requirements **2. System Requirements**

Windows 7 / 8 /10 &XP Windows 7 / 8 /10 &XP Minimum CPU: 13 or above Minimum CPU: I3 or above Minimum memory: 4G RAM Minimum memory: 4G RAM Minimum hard disk space: 128GB Minimum hard disk space: 128GB Support Direct X 9 (WDDM 1.0 or later version) Support Direct X 9 (WDDM 1.0 or later version)

MAC OS 10.10 -10.15 MAC OS 10.10 -10.15 Minimum CPU: 13 or above Minimum CPU: I3 or above Minimum memory: 4G RAM Minimum memory: 4G RAM Minimum hard disk space: 128GB QuickTime 7.4.5 above Minimum hard disk space: 128GB QuickTime 7.4.5 above

## <span id="page-3-0"></span>3. Installing Software **3. Installing Software**

#### 3.1. Installing must be based on Windows Vista / 7 / 8 / **3.1. Installing must be based on Windows Vista / 7 / 8 /**  108tXP **10 & XP**

- **a.** Please link to the website: www.joyusing.com / download.html and download the software of Visualizer (windows).
- **b.** After downloading the file, please click on the icon  $\bullet$  to install.
- C. The Installation assistant will guide you to install, please follow the on-screen instruction and press [Next] to proceed to the next step. and press [Next] to proceed to the next step.

The steps are as follows: The steps are as follows:

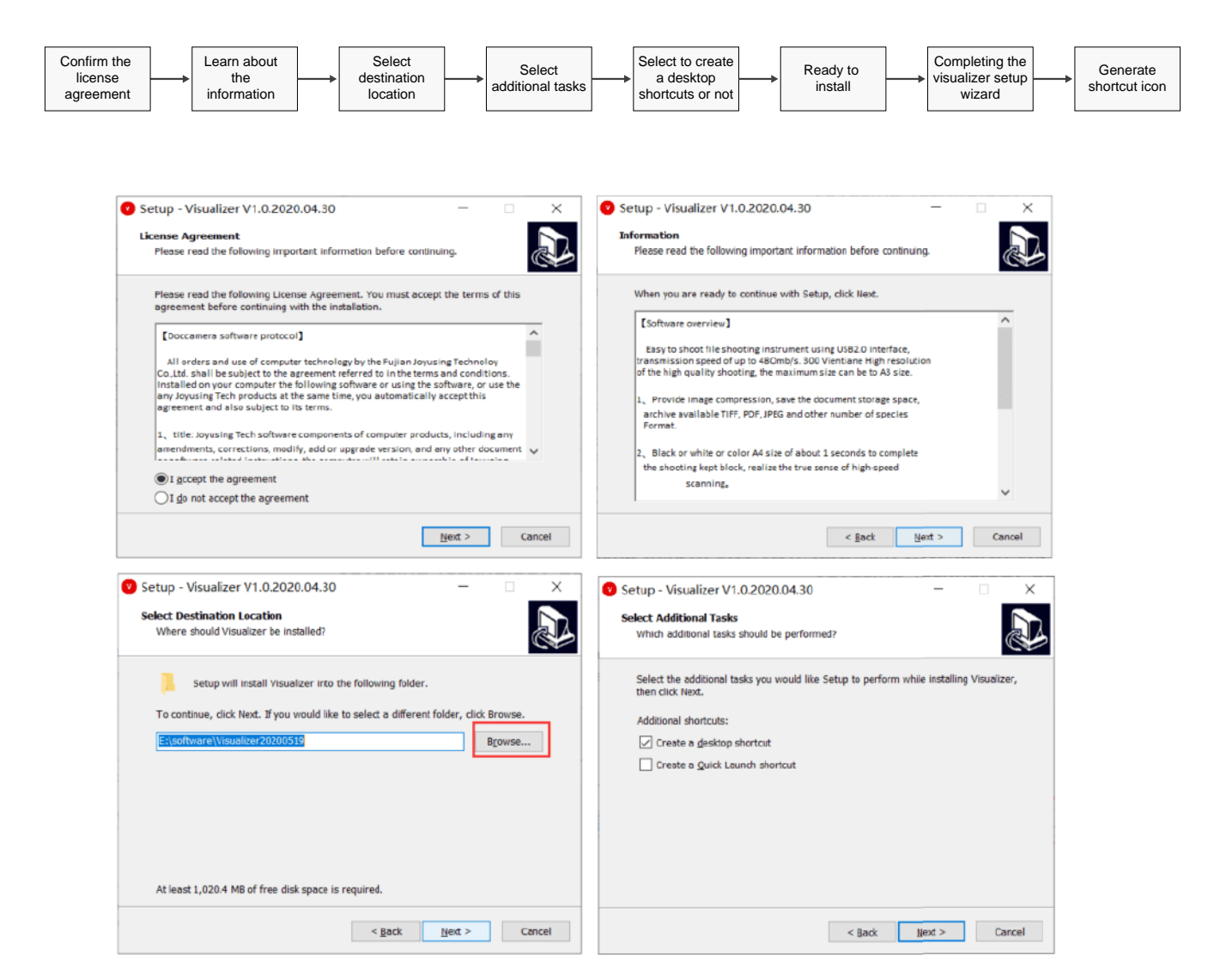

<span id="page-4-0"></span>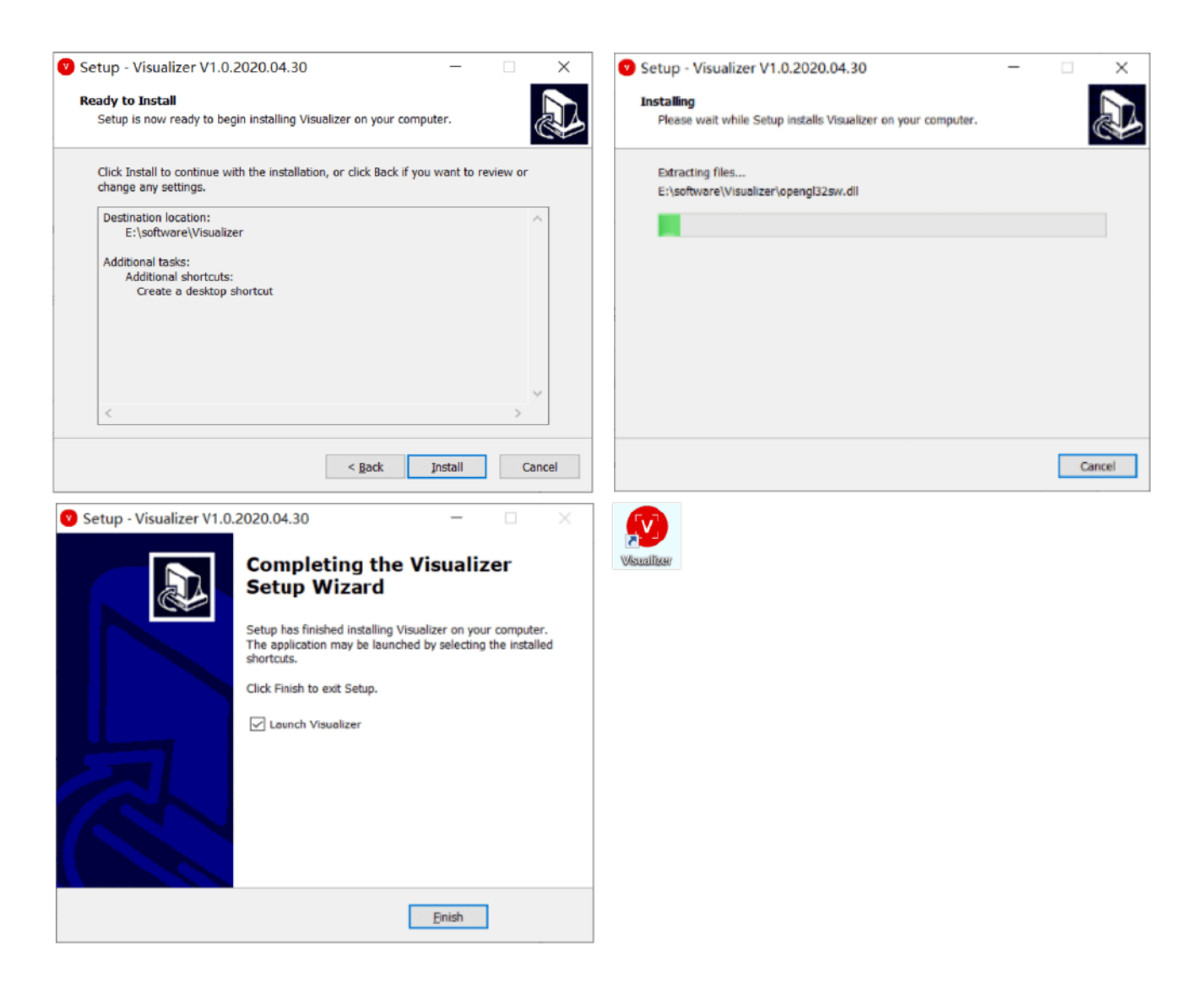

## 3.2. Installing must be based on MAC OS 10.10 -10.15 **3.2. Installing must be based on MAC OS 10.10 -10.15**

- **a.** Please link to the website: www.joyusing.com/download.html and download the software of Visualizer (MAC).
- **b.** After downloading the file, please click on the icon to install.
- C. The Installation assistant will guide you to install, please follow the on-screen instruction and press [Next] to proceed to the next step. and press [Next] to proceed to the next step. The steps are as follows: The steps are as follows:

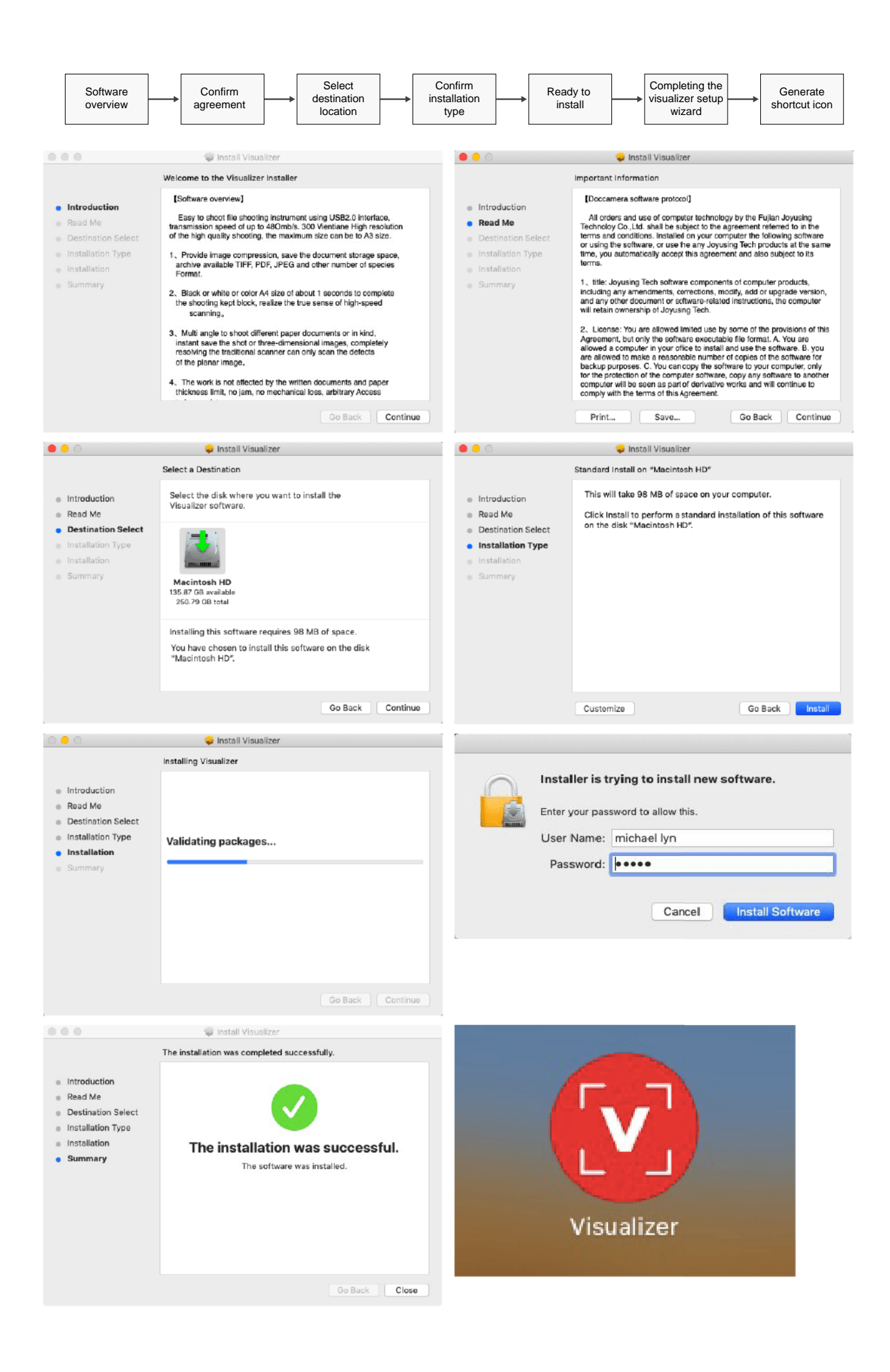

# <span id="page-6-1"></span><span id="page-6-0"></span>4. Connecting Hardware **4. Connecting Hardware**

4.1. Connecting cables to the device,shown as: **4.1. Connecting cables to the device,shown as**:

Power outlet :

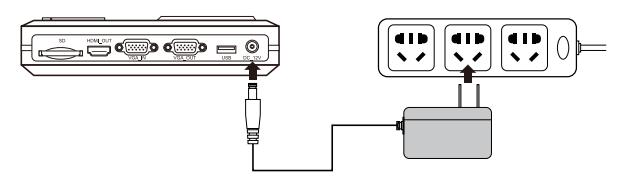

<Note> Different countries may have different external appearances of devices. <Note> Different countries may have different external appearances of devices.

4.2. Connecting computers and document cameras **4.2. Connecting computers and document cameras**  with USB cable.  **with USB cable.** 

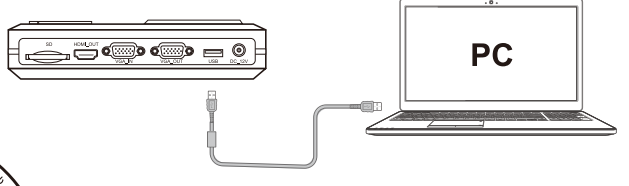

4.3. Turn on **4.3. Turn on** 

## 5. Using the Software (Windows) **5. Using the Software (Windows)**

Double-click on the icon **O** to the main interface of software. Shown as: **software. Shown as:**

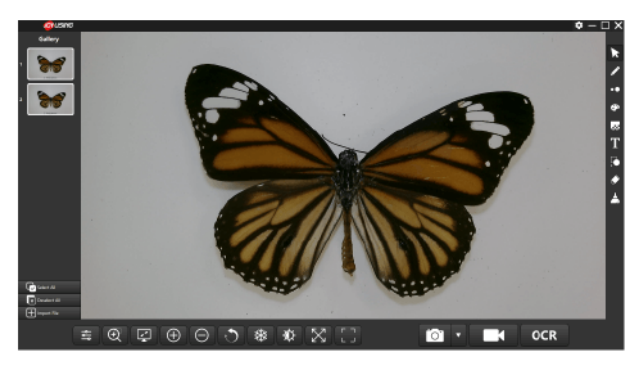

- **5.1. Function Description 5.1. Function Description**
- **The icon <b>COLP CITE** CORE **CONDED means snap, video-recording, and OCR**

#### <span id="page-7-1"></span><span id="page-7-0"></span>5.1.1. Snap **5.1.1. Snap**

**I** The icon:  $\boxed{6}$ 

**Operation:** When you click on the inverted triangle next to the snap  $\cdot$ , the screen will pop up the following function selections: **Detain the selection** 

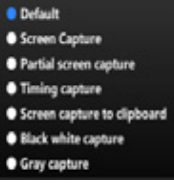

**IDefault:** Video previewed by the camera, shown as:

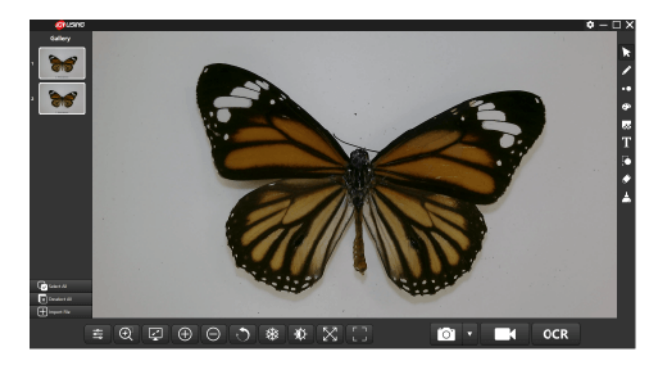

**Screen capture:** The entire software interface, Shown as:

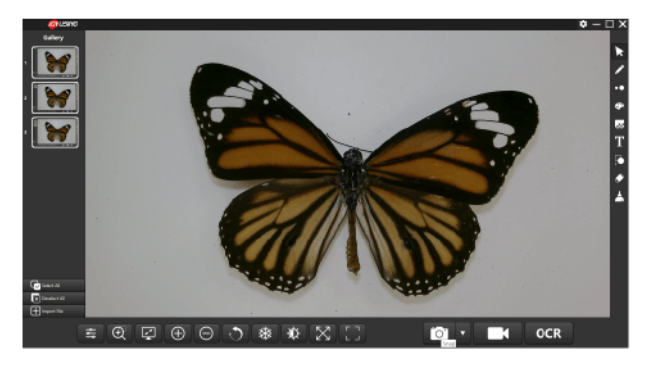

**Partial screen capture**: You can zoom in and zoom out the selected area that you want, and then click on the icon  $\bullet$  to capture.Shown as:

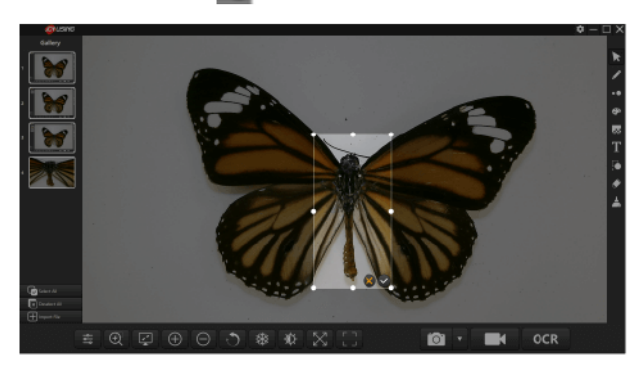

**Timing capture**: When you click on the icon **o**, the screen will pop up the interval time and capture pages. Please set them and then click on the icon to the finish. Shown as: finish. Shown as:

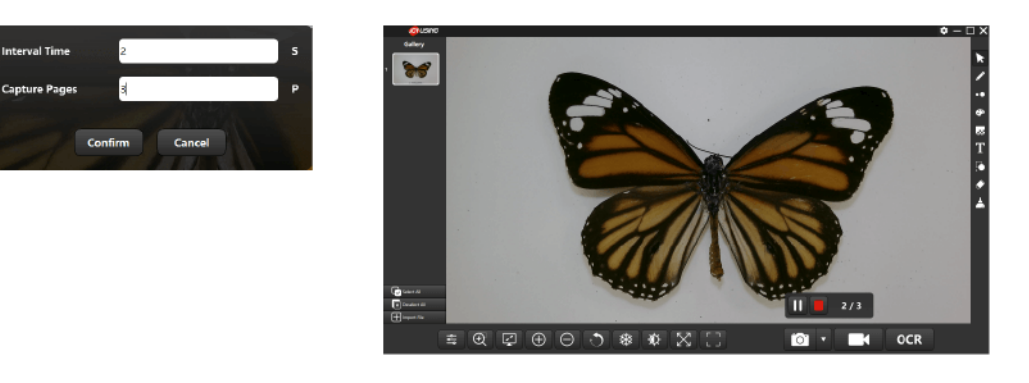

**Screen capture to clipboard**: You can copy all on the screen and then paste them directly to your document instead of presenting them on the left gallery. them directly to your document instead of presenting them on the left gallery. Shown as: Shown as:

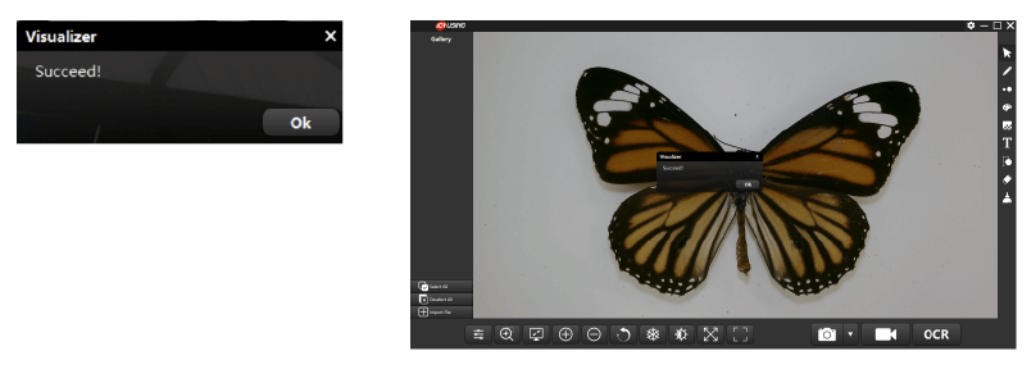

- **Black white capture:** Captured color images by camera can be converted to black and white images. black and white images.
- **Gray capture:** Captured color images by camera can be converted to gray images.

## <span id="page-9-0"></span>5.1.2. Video-Recording  **5.1.2. Video-Recording**

The icon: **The icon**:

**Operation:** When you click on the icon **K**<sub>J</sub>, the screen will pop up the

following picture. You can choose the resolution you want. following picture. You can choose the resolution you want.

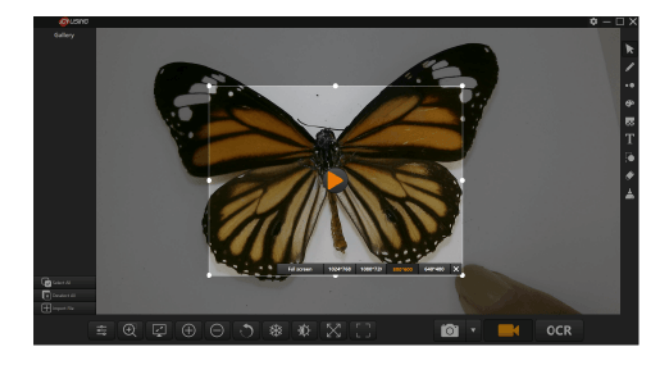

**Clicking on the icon to start video-recording. Clicking on the icon to start video-recording.**

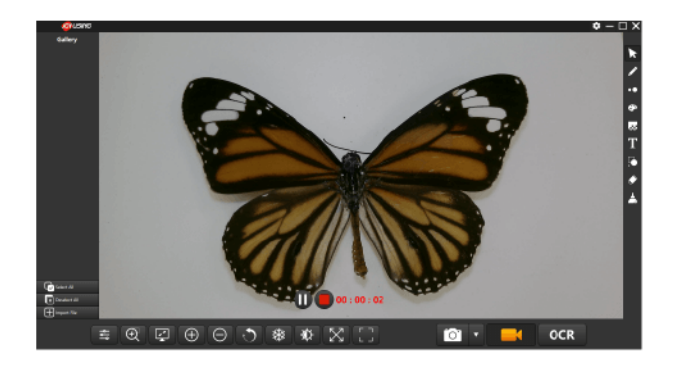

Clicking on the icon **on the status** the video-recording. Clicking on the icon **the stop the video-recording and** saving it in the default path.

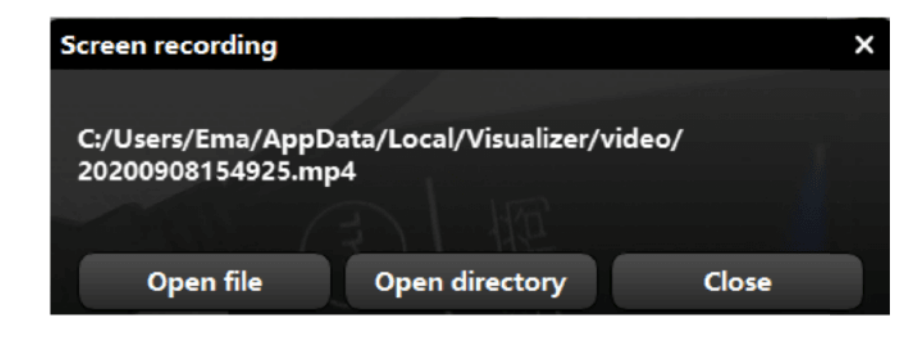

### <span id="page-10-0"></span>5.1.3. OCR  **5.1.3. OCR**

 $\blacktriangleright$  The icon:  $\sqrt{\phantom{a}}$  ocr

**Operation:** Please select one picture on the left gallery, and then chick on the icon **OCR**, the screen will pop up the following picture:

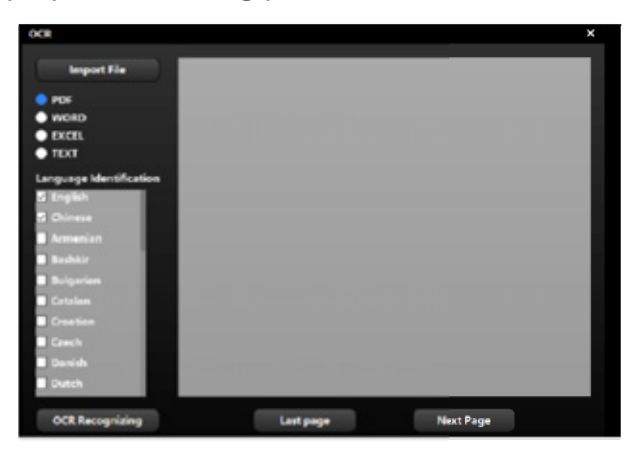

Please select the detail language identification and import file, and then click on the Please select the detail language identification and import file, and then click on the icon **ocr Recognizing** and save it.

**Note:** To select the language identification is to improve the OCR recognition and the accuracy of documents. and the accuracy of documents.

**Import File**: You can select the document that needs to be identified by OCR from the computer folder. from the computer folder.

### <span id="page-11-0"></span>5.2. Function Description for the Bottom Icons **5.2. Function Description for the Bottom Icons**

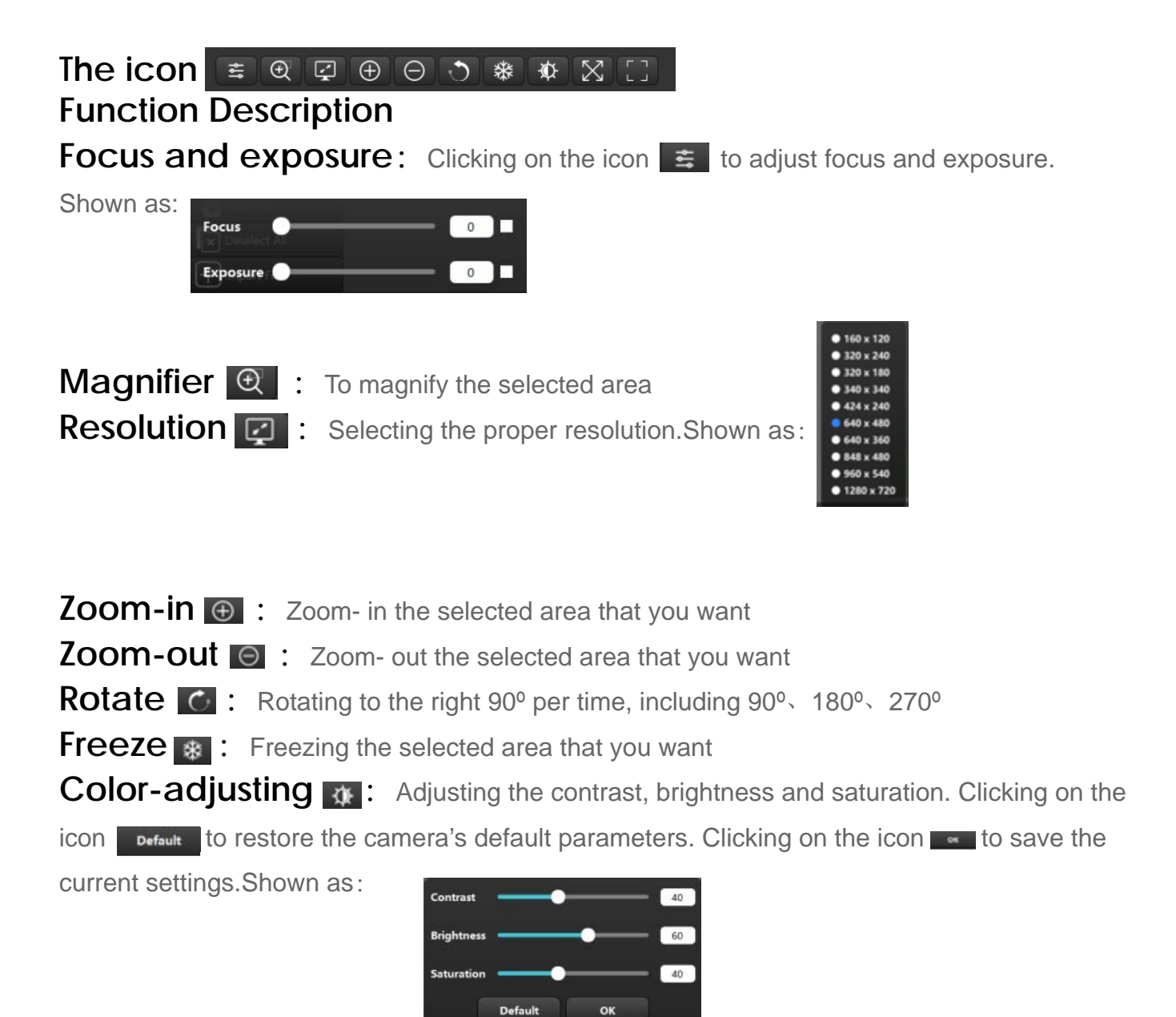

Self-adapting  $\boxtimes$ : To display the real size of the video preview area **Automatic-edging** : Professional trimming is ready for the detail area of video

### <span id="page-12-0"></span>5.3. Function Description for the Right Icons **5.3. Function Description for the Right Icons**

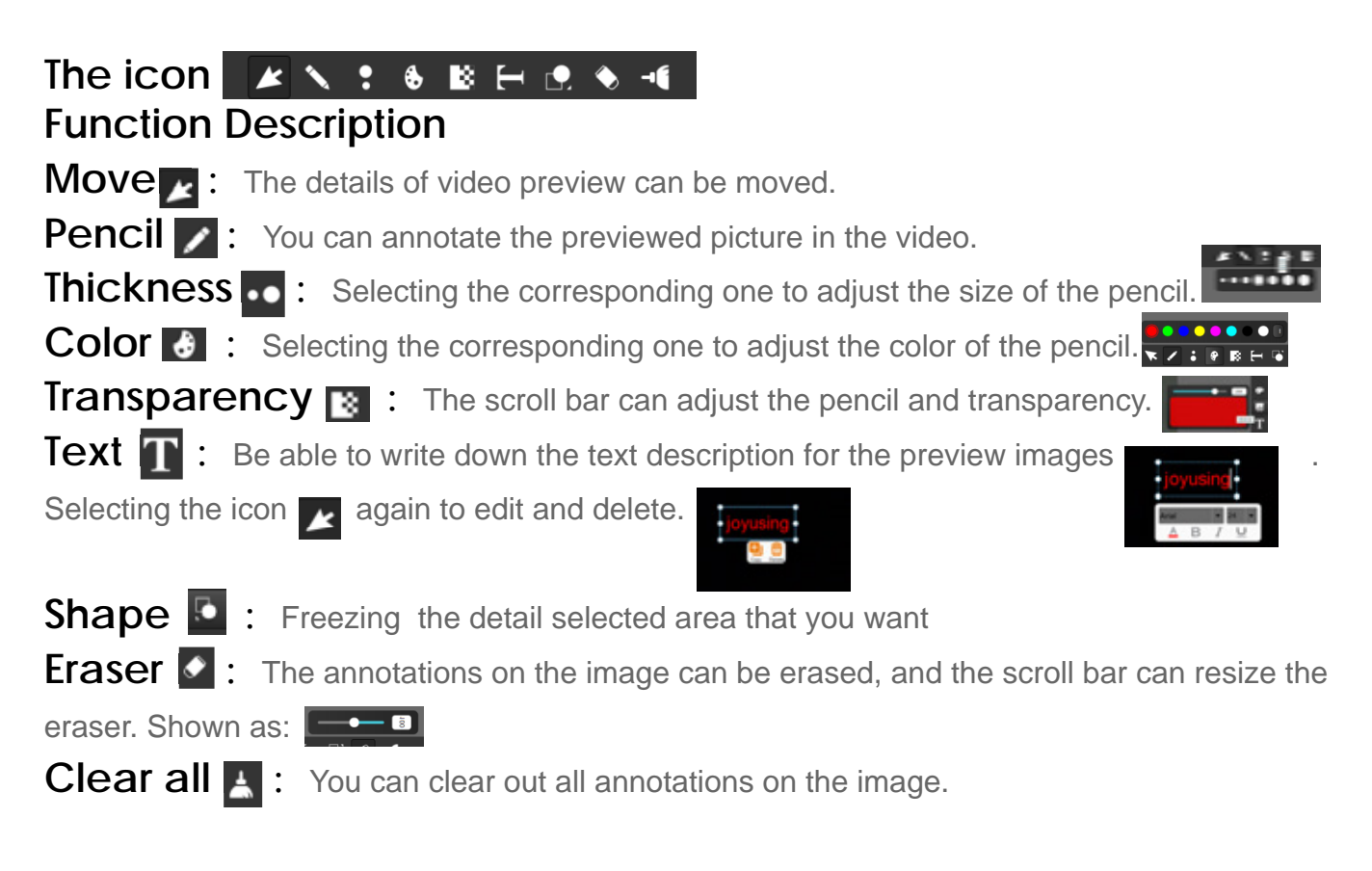

#### <span id="page-13-0"></span>5.4. Images Preview **5.4. Images Preview**

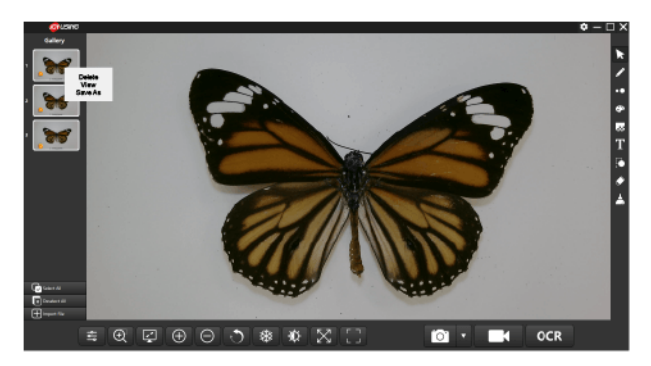

Function: When you right-click right-click on the selected picture, the screen will pop up three options shown as  $\left[\begin{array}{c|c}\n\hline\n\end{array}\right]$ . Clicking on the icon **Delete** to eliminate the image. Clicking on the icon **View** to see the details of the image. Clicking on the icon **Save Asters**, the selected image can be converted to the format you want. Just save it. Shown as: can be converted to the format you want. Just save it. Shown as:

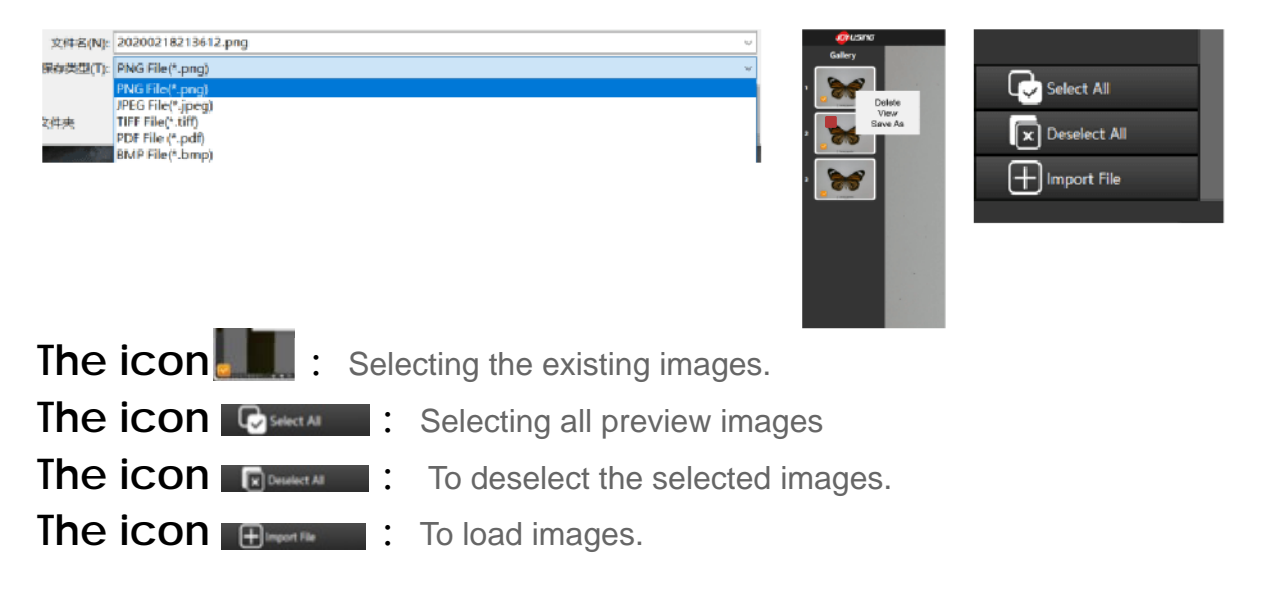

#### 5.5. The Settings **5.5. The Settings**

When you click on the icon  $\blacksquare$   $\blacksquare$   $\blacksquare$  **x** the screen will pop up the following picture, shown as: **the following picture, shown as:**

### <span id="page-14-0"></span>5.5.1. About Settings **5.5.1. About Settings**

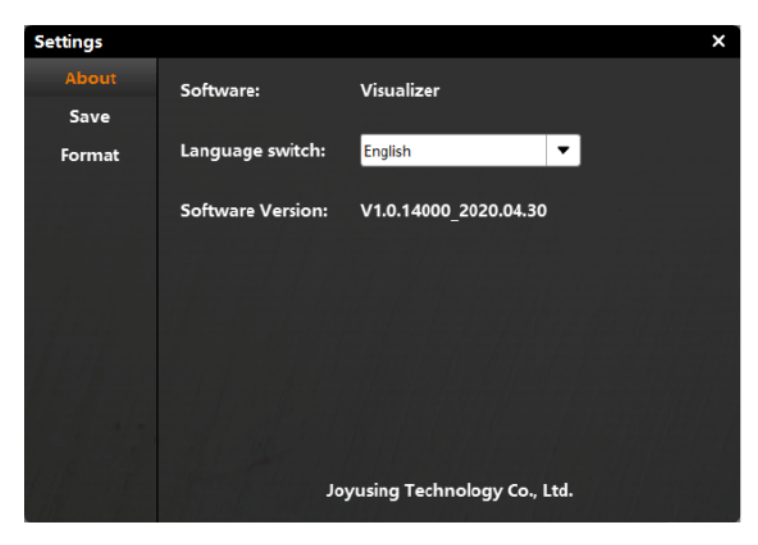

About: Software, language switch, software version

#### 5.5.2. Save Settings **5.5.2. Save Settings**

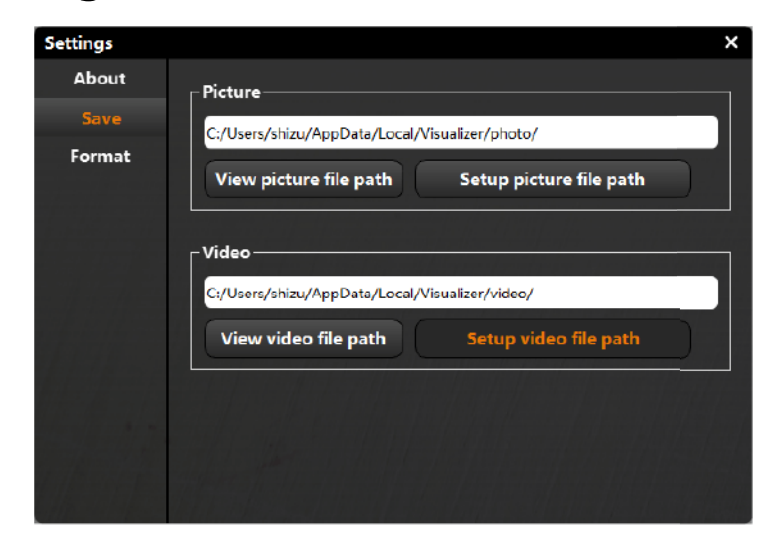

View picture file path: Opening the path where the picture is located. Setup picture file path: You can change the setting of the default picture path. View video file path: Opening the path where the video is located. **Setup video file path:** You can change the setting of the default video path.

### <span id="page-15-1"></span><span id="page-15-0"></span>5.5.3. Format Settings **5.5.3. Format Settings**

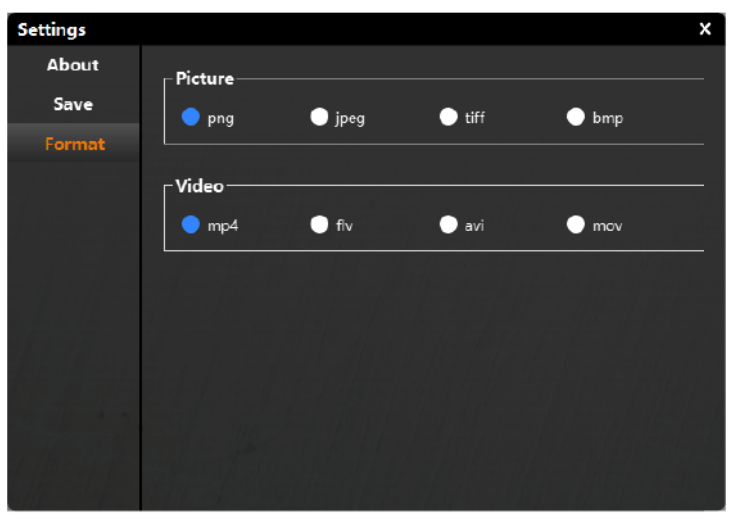

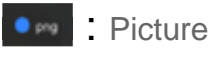

 $\bullet$  met Video

**C**: The icon means selected area that you can set the format of picture and video in advance.

# 6.Using the Software (Mac) **6.Using the Software (Mac)**

Double-click on the icon **the to the main interface of** software. Shown as: **software. Shown as:**

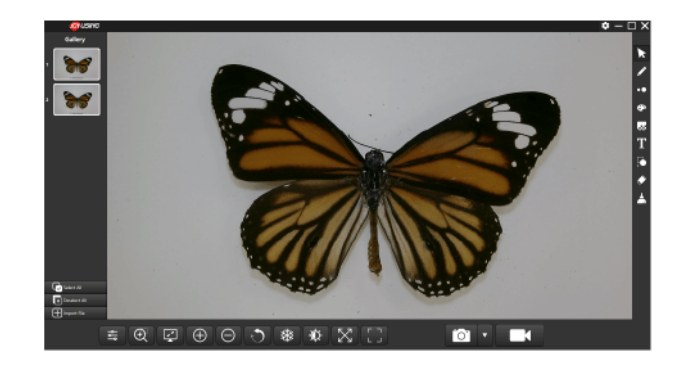

### <span id="page-16-0"></span>6.1. Function Description **6.1. Function Description**

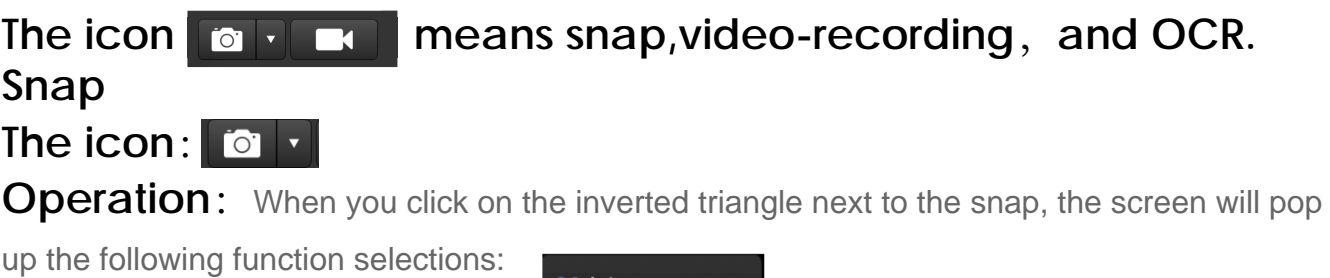

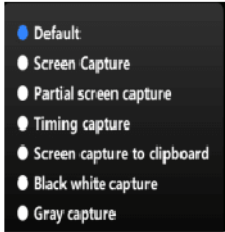

Default: Video previewed by the camera, shown as:

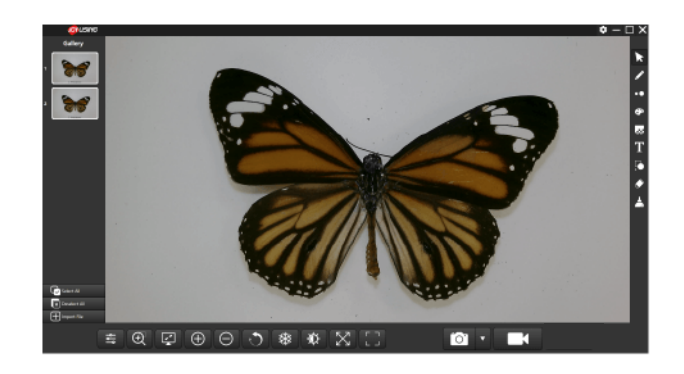

Screen capture: The entire software interface; Shown as:

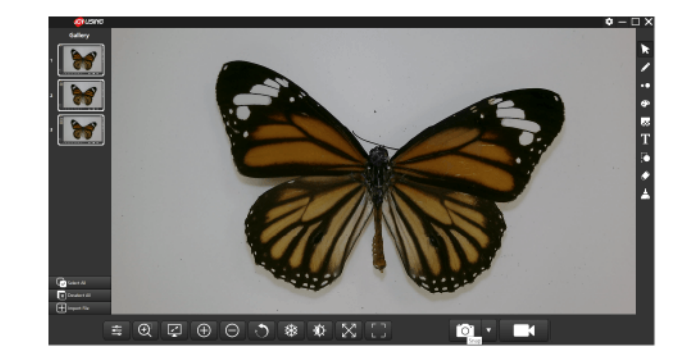

Partial screen capture: You can zoom in and zoom out the selected area that you **Partial Screen Capture:** You can zoor<br>want, and then click on the icon  $\boxed{\checkmark}$  to capture.

Shown as: Shown as:

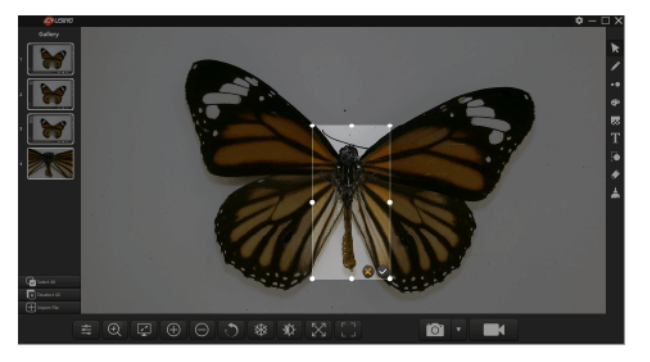

**Timing capture:** When you click on the icon **o**, the screen will pop up the interval time and capture pages. Please set them and then click on the icon **to finish.** Shown as:

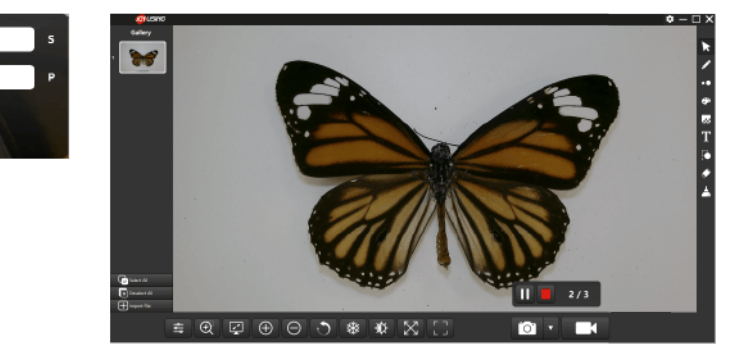

Screen capture to clipboard: You can copy all on the screen and then paste them directly to your document instead of presenting them on the left gallery. them directly to your document instead of presenting them on the left gallery.

**Interval Time** Capture Pages

Confirrn Cancel

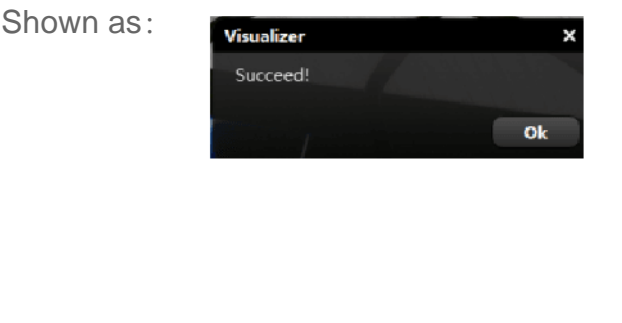

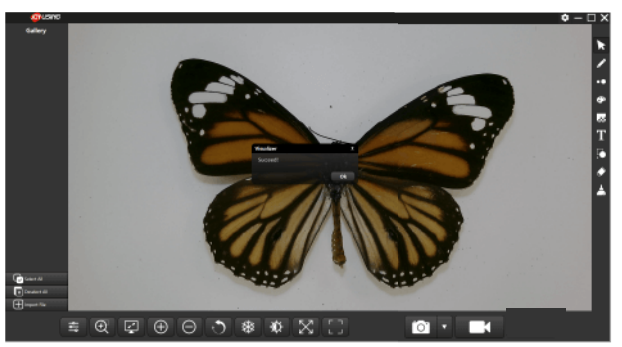

**Black white capture**: Captured color images by camera can be converted to black and white images. and white images.

Gray capture: Captured color images by camera can be converted to gray images.

### <span id="page-18-0"></span>6.2. Video-Recording **6.2. Video-Recording**

The icon: **The icon**:

**Operation:** When you click on the icon **Fig. 1**, the screen will pop up the following

picture. You can choose the resolution you want. picture. You can choose the resolution you want.

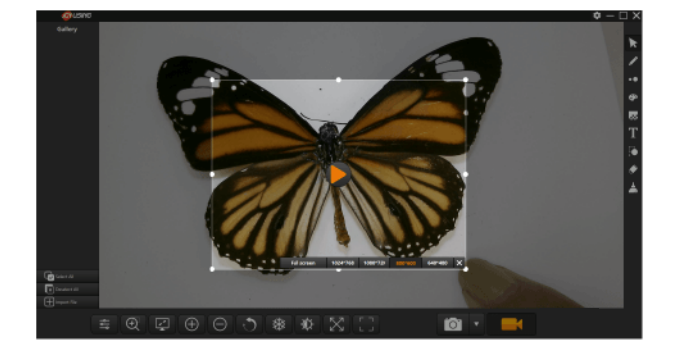

Clicking on the icon E to start video-recording **Clicking on the icon to start video-recording**

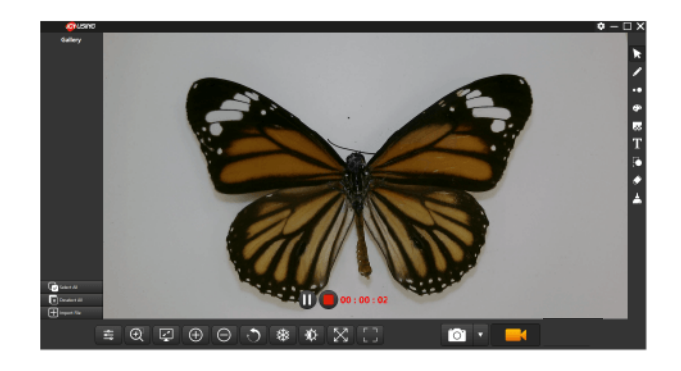

Clicking on the icon **to pause the video-recording.** Clicking on the icon **the stop the video-recording and saving it** in the default path. **in the default path.** 

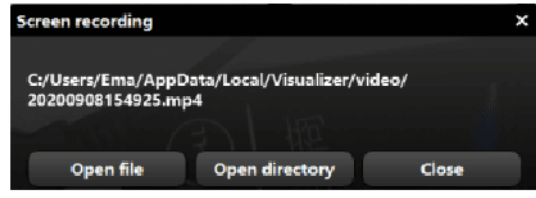

### <span id="page-19-0"></span>6.3. Function Description for the bottom icons **6.3. Function Description for the bottom icons**

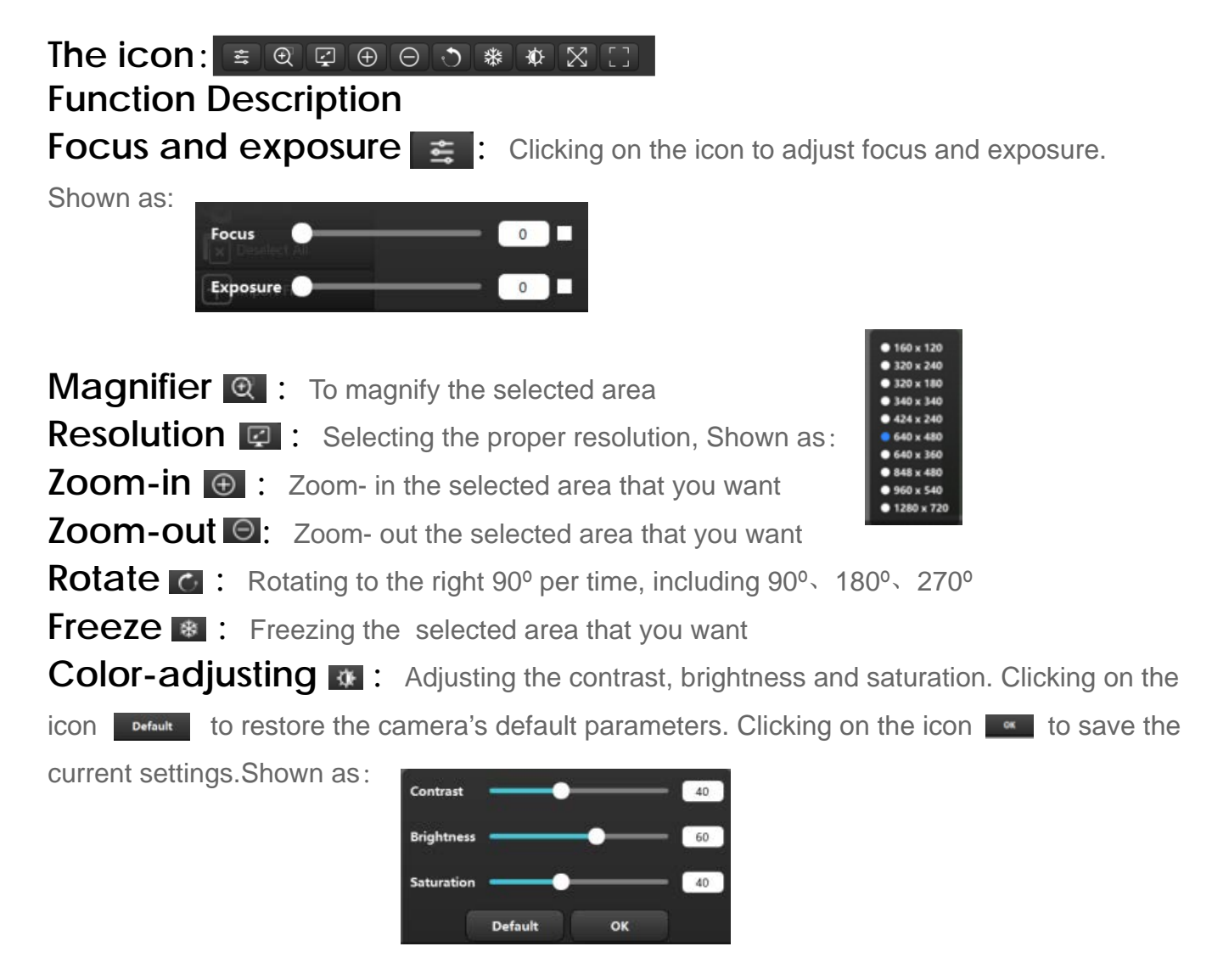

Self-adapting  $\boxtimes$  : To display the real size of the video preview area Automatic-edging  $\blacksquare$ : Professional trimming is ready for the detail area of video content. content.

### <span id="page-20-0"></span>6.4. Function Description for the Right Icons **6.4. Function Description for the Right Icons**

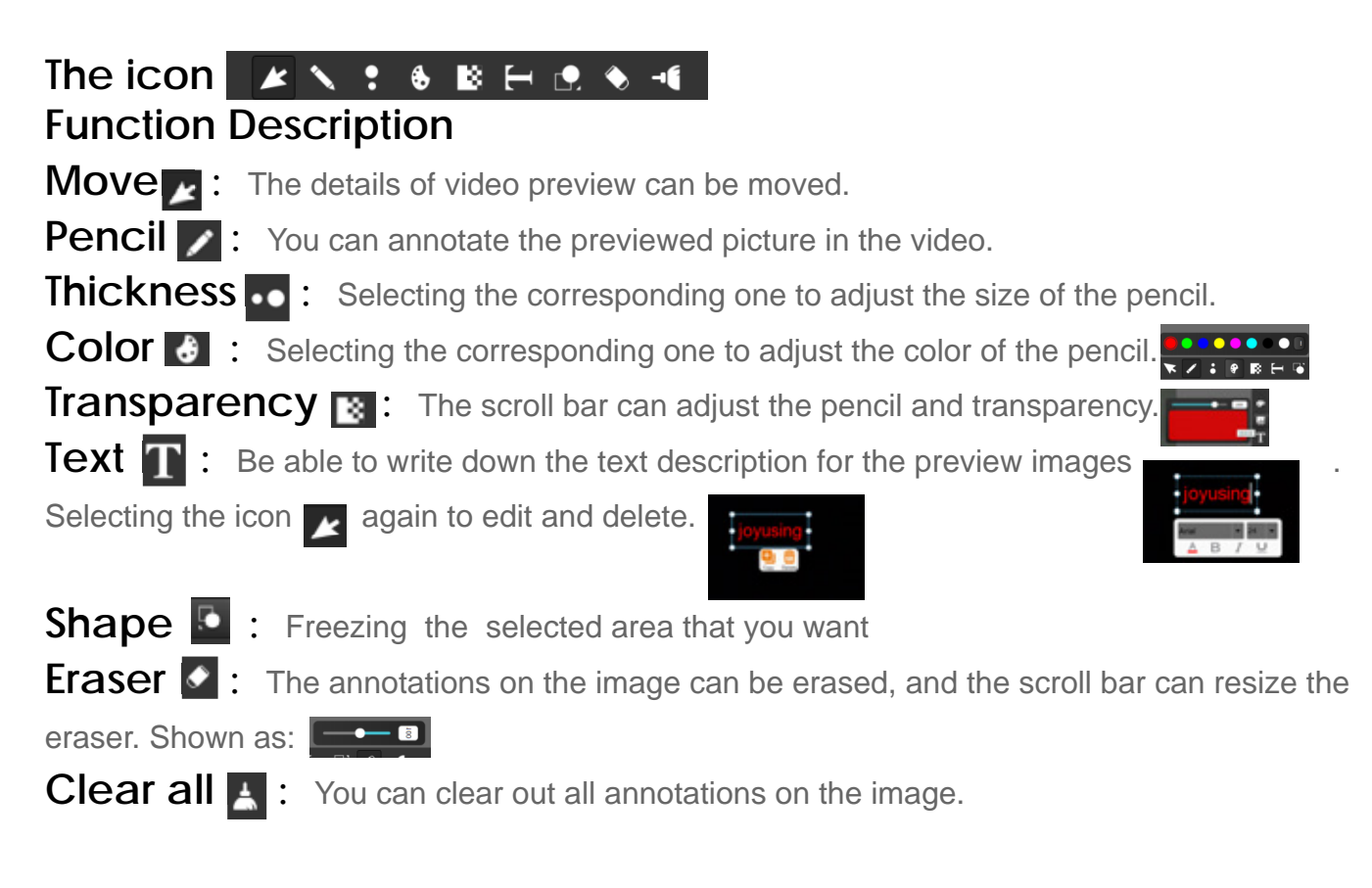

#### <span id="page-21-1"></span><span id="page-21-0"></span>6.5. Images Preview **6.5. Images Preview**

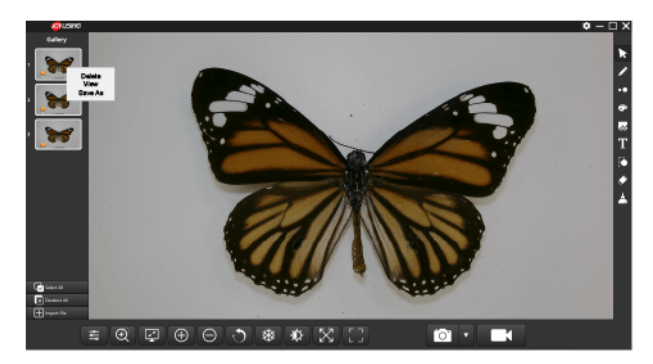

Function: When you right-click on the selected picture, the screen will pop up three options shown as  $\|\cdot\|$ . Clicking on the icon Delete to eliminate the image. Clicking on the icon **View** to see the details of the image. Clicking on the icon **Save As**, the selected image can be converted to the format you want. Just save it. Shown as: be converted to the format you want. Just save it. Shown as:

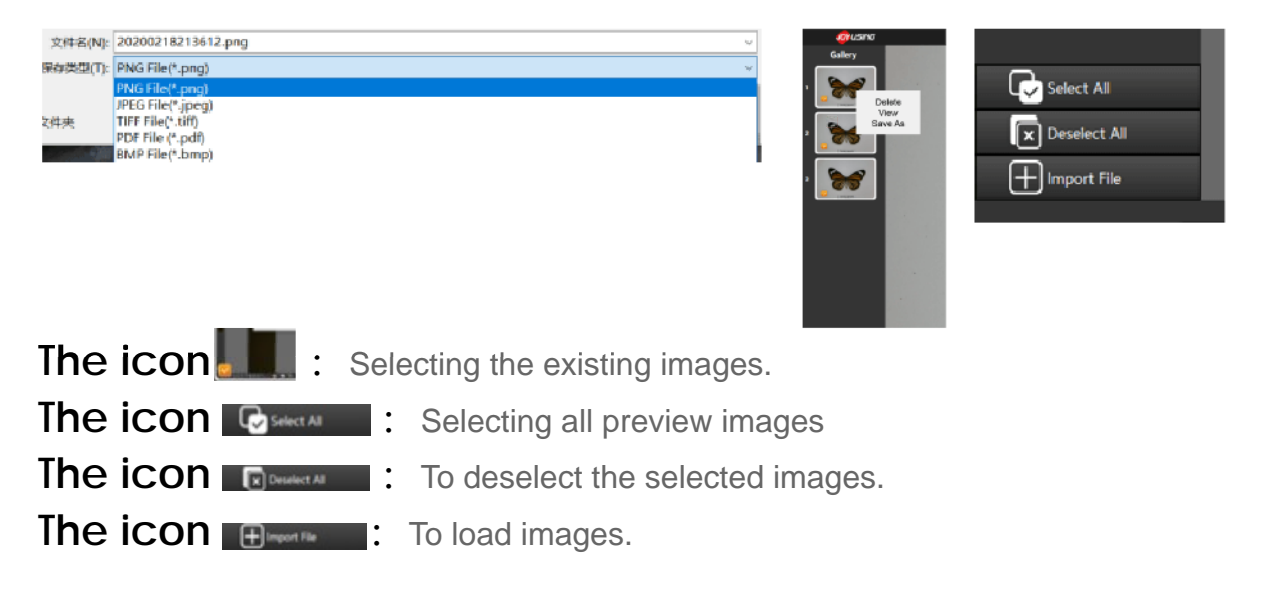

#### 6.6. The Settings **6.6. The Settings**

When you click on the icon  $\blacksquare$   $\blacksquare$   $\blacksquare$   $\blacksquare$   $\times$  the screen will pop up the following picture, shown as: **the following picture, shown as:**

## <span id="page-22-0"></span>6.6.1. About Settings **6.6.1. About Settings**

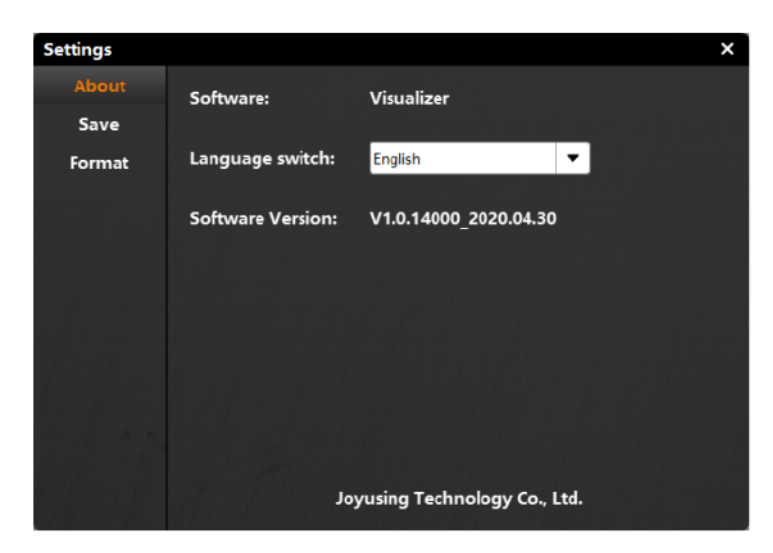

About: Software, language switch, software version

#### 6.6.2. Save Settings **6.6.2. Save Settings**

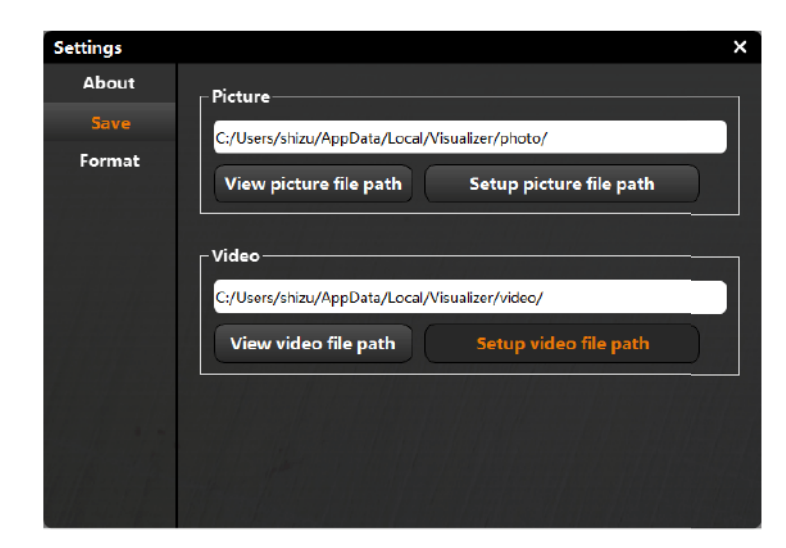

View picture file path: Opening the path where the picture is located. Setup picture file path: You can change the setting of the default picture path. View video file path: Opening the path where the video is located. **Setup video file path:** You can change the setting of the default video path.

## <span id="page-23-1"></span><span id="page-23-0"></span>6.6.3. Format Settings **6.6.3. Format Settings**

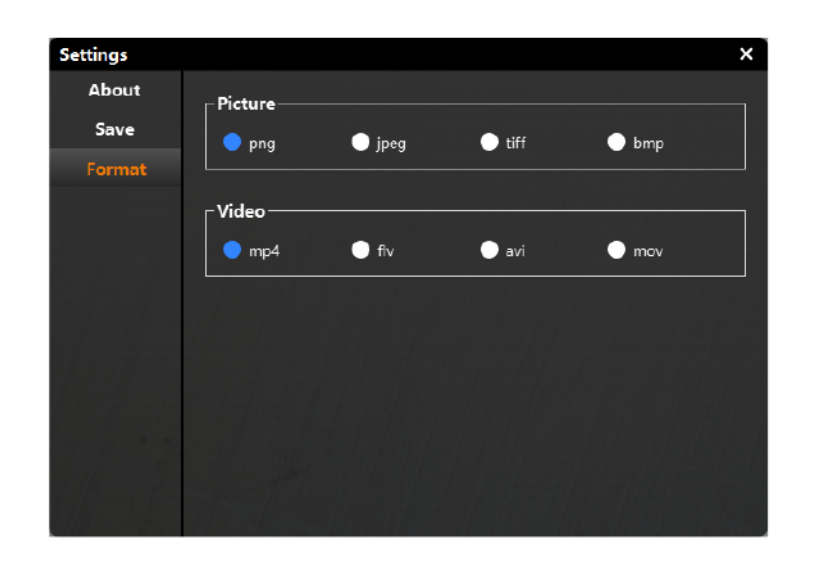

- **O** Picture
- **O** mp4 Video

**.** The icon means selected area that you can set the format of picture and video in advance.

# 7. FAQ **7. FAQ**

7.1. The connection between the computer and the **7.1. The connection between the computer and the**  device is normal, but the software cannot be  **device is normal, but the software cannot be**  started normally  **started normally**

Solutions: Solutions:

- 1. Please check if the device is on? 1. Please check if the device is on?
- 2. Please check if the device manager can identify the device? 2. Please check if the device manager can identify the device?
- 7.2. If you have any more questions, please contact **7.2. If you have any more questions, please contact**  us. Email: sales @joysusing.com  **us. Email: sales @joysusing.com**